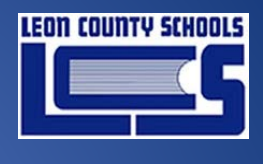

2022

## Switching Profiles (HS/Lively) or Adding Lively Apps for Dual Enrolled Students

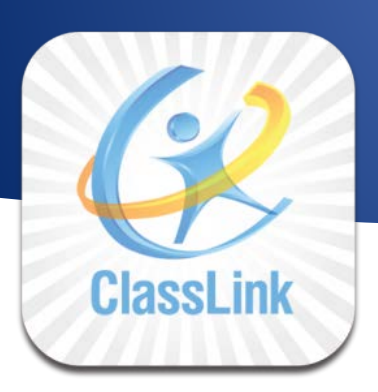

Prepared for Leon County Schools

*Date: February 1, 2022 Version 1.0*

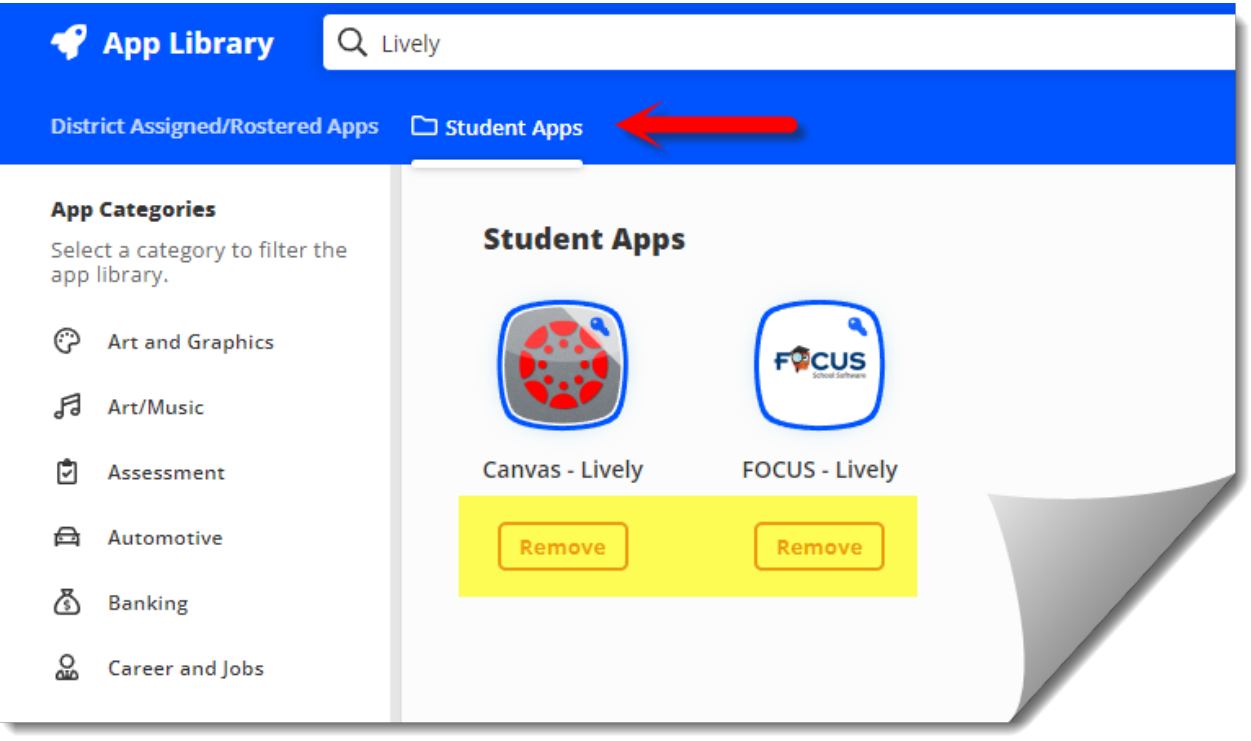

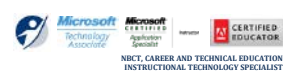

**SCOTT WHITTLE – TRA** 

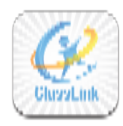

### Table of Contents

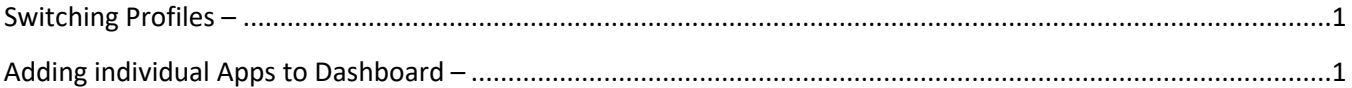

#### **DOCUMENT CONTROL**

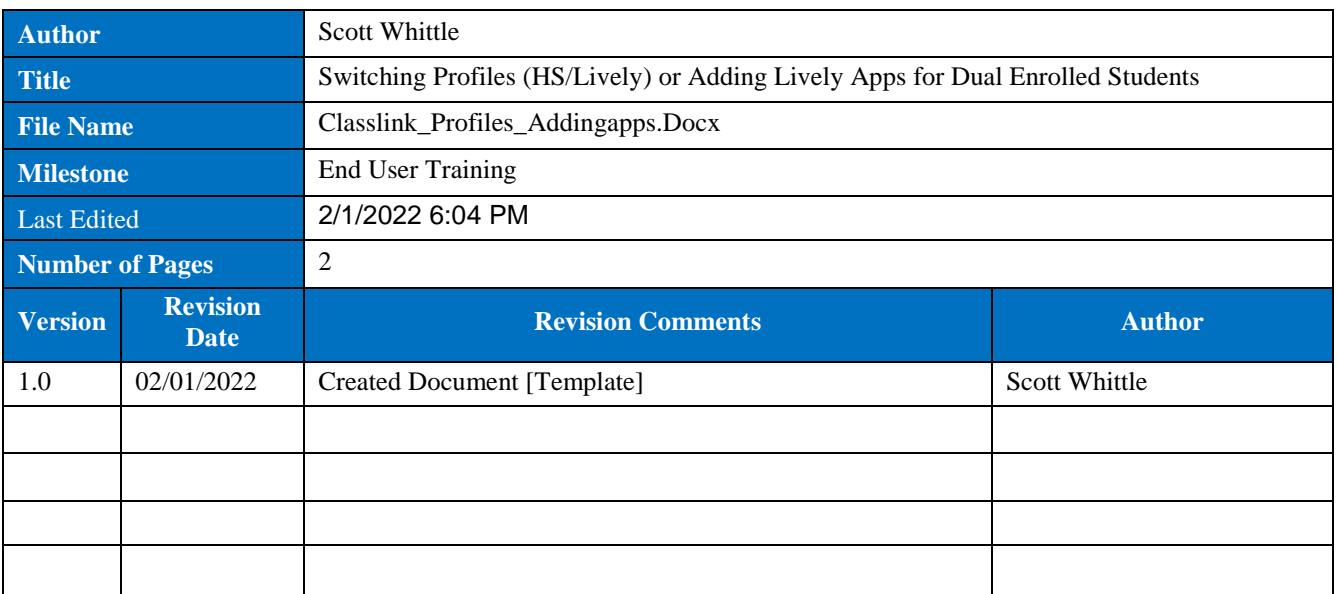

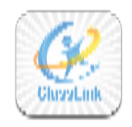

Switching Profiles (HS/Lively) or Adding Lively Apps for Dual Enrolled Students

## Switching Profiles *(HS/Lively)* or Adding Lively Apps for Dual Enrolled Students

<span id="page-2-0"></span>Switching Profiles –<br>Top switch profiles between HS dashboard and Lively dashboard:

- 1. Click on Profile dropdown arrow on top right
- 2. Select Profile menu (In Yellow)
- 3. Select appropriate profile
	- a. Students Elem/Mid/High/AE
	- b. Students Adult Ed

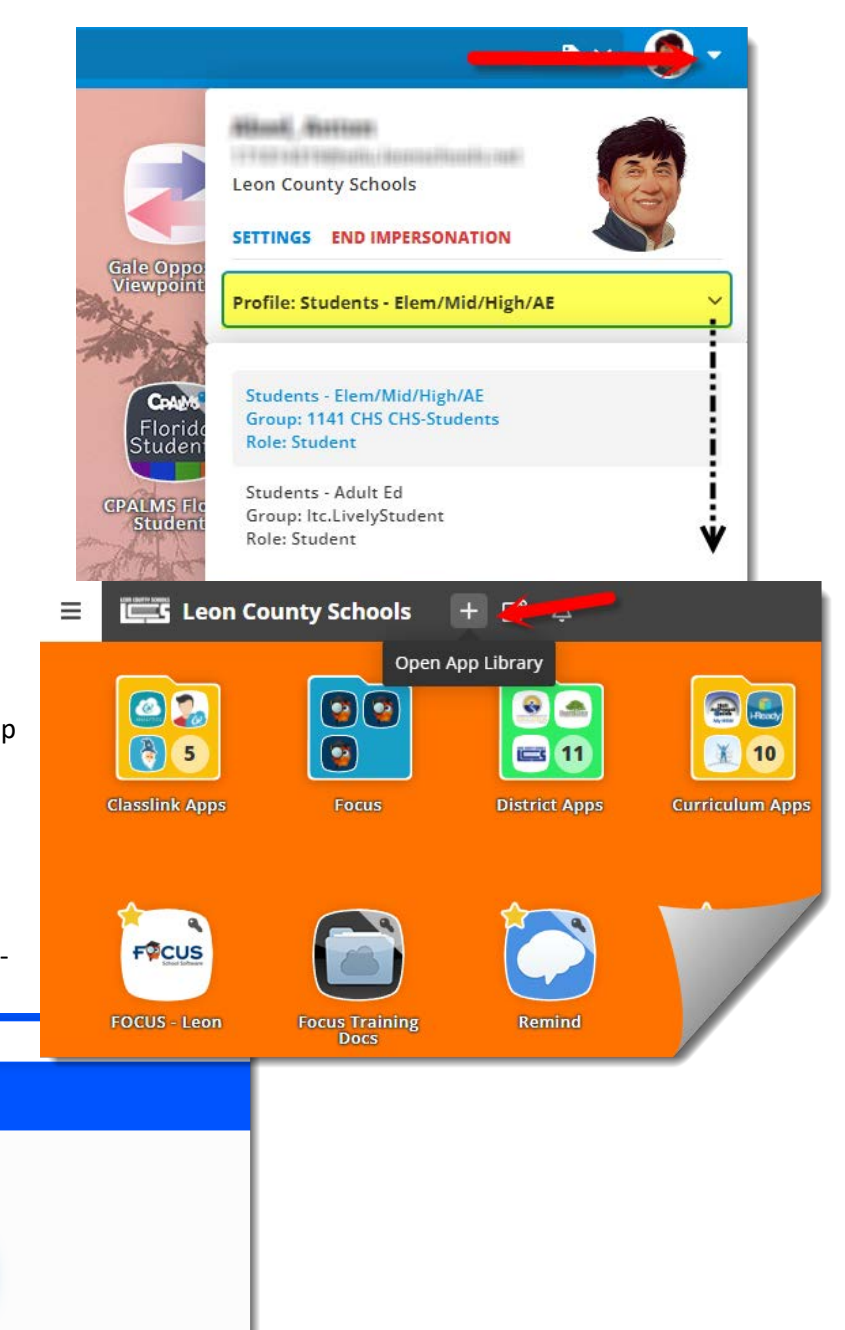

# <span id="page-2-1"></span>Adding individual Apps to

To add apps to your dashboard, select the '+' on the top of the dashboard

- 1. In the App Library, click the **Student Apps** tab
- 2. Type in **Lively** and press enter

Q Lively

**App Library** 

**App Categories** 

app library.

ි

A

向

Select a category to filter the

**Art and Graphics** 

Art/Music

**Banking** る

& Career and Jobs

Assessment **合** Automotive

3. Click **Add** below the Canvas – Lively and Focus - Lively Apps

**Student Apps** 

Canvas - Lively

Remove

SWITCHING PROFILES (HS/LIVELY) OR ADDING LIVELY APPS FOR DUAL ENROLLED STUDENTS *(UPDATED - FEBRUARY 1, 2022)* **1** | P AGE

DCUS

**FOCUS - Lively** 

Remove